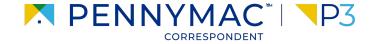

**Client Readiness Training** 

# Non Delegated Document Submission & Reporting

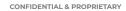

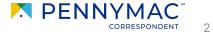

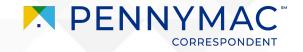

Let's review the Purchase Advice export functionality.

There are three ways purchase advice information can be exported:

- 1. Single Loan PDF: Detailed PDF of a single loans purchase advice.
- 2. Bulk Loan PDF Pull: Ability to pull multiple PDFs of a group of loans.
- 3. Batch Purchase Advice Data Pull: Ability to export summary information of purchase advises in a large document batch pull.

To pull and review a *Single Loan Purchase Advice*, follow these steps:

- After selecting the individual loan from the pipeline, click the *Purchase Advice* section.
- 2 Click the linked PDF statement for the purchase advice of the loan.
- **3** Click the three dots on the window that opens and select the *PDF download* or *Print* option.

| WELCOME PIPELINE ADD NEW                                                         | LOAN BATCH DOCUMENT UPLOAD | REPORTS TRADES            |                                                                                                    |                                                                                                    |                                                                                                    | Download      | 51-                                                                                         |
|----------------------------------------------------------------------------------|----------------------------|---------------------------|----------------------------------------------------------------------------------------------------|----------------------------------------------------------------------------------------------------|----------------------------------------------------------------------------------------------------|---------------|---------------------------------------------------------------------------------------------|
| C Andy America<br>1234 Ocean Pines #823 dfdfgdfgdfg. Reh<br>APPLE CORRESPONDENTS | _                          | Seller Loan#<br>Seller Id |                                                                                                    | PURC                                                                                                    | HASE ADVICE                                                                                                    |               | rie                                                                                         |
| E LOAN SUMMARY 2                                                                 | Purchase Advice            |                           | Client IDB<br>Selfer flame<br>Sennythe Lean #<br>Borrower Name<br>Property Address<br>Lean Type<br>Term<br>Interest Rate<br>CLTV<br>Funding Date<br>Note 1 <sup>1</sup> Payment Date<br>Promptiest Dur Penanythes | 700123<br>APHE CORRESPONDENTS<br>6002740916<br>8153441967<br>Andy America<br>1294 Ocean Pines #823 dtblgdig<br>Tehobeth, MD 21857<br>Conventional<br>3500<br>3,500<br>4,280,846<br>//<br>09/01/2021 | Lo<br>Pri<br>Pu<br>Ta<br>tia se<br>tot<br>inti<br>Ex<br>Ta<br>Ta                                                         | Print         | 2 00<br>5 19<br>5 19<br>5 500<br>5 500<br>\$ 946,900,006.00<br>\$ 946,900,006.00<br>\$ 0.00 |
| PURCHASE ADVICE  LOAN ACTIONS                                                    |                            |                           | <u>Netted Fees</u><br>Flood Cart Fee<br>Tax Servics<br>Transfer Fee                                                                                                    | 5.00<br>75.00<br>295.00                                                                                                    | Wi<br>Total Pricing:<br>Base Price<br>Conv Second Home<br>Conv Second Home<br>Conv FICO/LTV<br>Conv FICO/LTV Cash<br>SRP | al Due Seller | \$-942,597,886.00<br>96.982<br>3.000<br>0.000<br>0.000<br>0.2520<br>2.099                   |
| Get Mi Quote                                                                     |                            |                           | Total Netted Fees<br>* Other<br>N/A<br>Additional Information                                                                                                    | \$ 175.00                                                                                                    | SAP<br>Conv Risk Adjustmer<br>Total Price                                                                                | e             | 2.059<br>0.050<br>95.611                                                                    |
|                                                                                  |                            |                           | Missing wire or mi                                                                                                    | ssing copy of Purchase Advice - P<br>ancies (i.e.: pricing, fees, escrow<br>ortal.                                                                                                    |                                                                                                    |               | est through the Tools                                                                       |
|                                                                                  |                            |                           |                                                                                                    |                                                                                                    |                                                                                                    |               |                                                                                             |
|                                                                                  |                            |                           |                                                                                                    |                                                                                                    |                                                                                                    |               |                                                                                             |

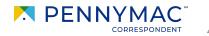

# To perform a *Bulk Purchase Advice* pull, follow these steps:

- Navigate to *Purchase Advice* and select the dropdown option.
- 2 Indicate the range Purchase Advices you wish to search using the following fields:
  - Start Date & End Date This allows you to specify the date range of PAs to pull.
  - Search This allows you to search specific data (i.e. Name, Warehouse Bank).
  - The Start/End Date & Search fields can be used independently or together to refine your search.
- **3** Filtered results will be provided based on your search criteria.

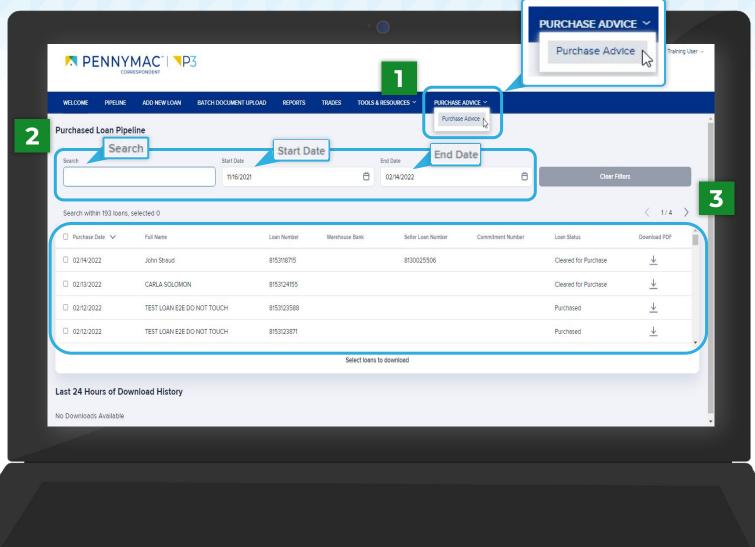

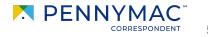

- 4 Select the Purchase Advices you wish to include in your bulk PDF pull
  - Click the checkbox in the top left corner of the results window to select all PAs.
  - You can also select individual loans in the search by clicking their specific boxes.
- 5 Select the *Download Items* button
  - To download an individual loan's PA, select the Download PDF arrow on the right of the specific loan.

|                       | 11/16/20                   | 21          | Ö              | 02/14/2022         | Ö                 | Clear Fil            | ters              |
|-----------------------|----------------------------|-------------|----------------|--------------------|-------------------|----------------------|-------------------|
| Search ans            | , selected 50              |             |                |                    |                   |                      | < 1/4 >           |
| 🗹 P rchase Date 🗸     | Full Name                  | Loan Number | Warehouse Bank | Seller Loan Number | Commitment Number | Loan Status          | Download PDF      |
| 0 /14/2022            | John Straud                | 8153118715  |                | 8130025506         |                   | Cleared for Purchase | <u> </u>          |
| 0 /13/2022            | CARLA SOLOMON              | 8153124155  |                |                    |                   | Cleared for Purchase | <u> </u>          |
| 0 /12/2022            | TEST LOAN E2E DO NOT TOUCH | 8153123588  |                |                    |                   | Purchased            | <u>+</u>          |
| 0 /12/2022            | TEST LOAN E2E DO NOT TOUCH | 8153123871  |                |                    |                   | Purchased 5          | <u> </u>          |
| Clear All Selected    |                            |             | 50 loans :     | selected           |                   |                      | Download 50 items |
| ast 24 Hours of Do    | wnload History             |             |                |                    |                   |                      |                   |
| o Downloads Available |                            |             |                |                    |                   |                      |                   |
|                       |                            |             |                |                    |                   |                      |                   |
|                       |                            |             |                |                    |                   |                      |                   |

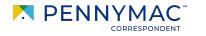

- 6 Your download will appear in the *History Section* and will be accessible for 24 hours.
- 7 When your download is complete the *Progress* bar will be solid blue and the *Status* will reflect as *File completed successfully*.
- 8 Click the *Download Zip* button to obtain a ZIP file containing the PDFs of the Purchase Advices for the loan selected.

| earch                   |                  | CUMENT UPLOAD REPORTS |                | RESOURCES Y PURCHAS | Se advice ~       |                      |                          |
|-------------------------|------------------|-----------------------|----------------|---------------------|-------------------|----------------------|--------------------------|
| earch                   |                  | 11/18/2021            | Ô              | 02/16/2022          | Ð                 | Clear Fil            | ters                     |
| Search within 193 Ioai  | ns, selected 50  |                       |                |                     |                   |                      | < 1/4 >                  |
| Purchase Date           | Full Name        | Loan Number           | Warehouse Bank | Seller Loan Number  | Commitment Number | Loan Status          | Download PDF             |
| 01/06/2022              | CARLA SOLOMON    | 8152910383            |                |                     |                   | Cleared for Purchase | <u> </u>                 |
| 02/14/2022              | CARLA SOLOMON    | 8153133408            |                |                     |                   | Cleared for Purchase | $\underline{\downarrow}$ |
| 02/07/2022              | CARLA SOLOMON    | 8153093359            |                |                     |                   | Cleared for Purchase | $\underline{\downarrow}$ |
| 02/09/2022              | CARLA SOLOMON    | 8153106875            |                |                     |                   | Cleared for Purchase | $\overline{1}$           |
| Clear All Selected      | 6                |                       | 50 loans s     | elected             |                   |                      | Download 50 items        |
| st 24 Hours of <b>C</b> | Download History |                       |                |                     |                   | 7                    | _                        |
|                         |                  |                       | 50 loans s     | elected             | -                 | 7                    | Download 50              |

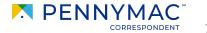

To pull the Excel Purchase Advice report, follow these steps:

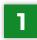

Navigate to Reports.

- 2 Select the Excel Purchase Advice Report.
- **3** Click on the export *CSV* or *PDF* icon to download or print a copy.

| M PENN                                        | YMAC <sup>®</sup>     | <b>■</b> P3        | 1      |                  |               |                |                 |              |           |           | CONTACT U     |            | Jser 、 |
|-----------------------------------------------|-----------------------|--------------------|--------|------------------|---------------|----------------|-----------------|--------------|-----------|-----------|---------------|------------|--------|
| WELCOME PIPELINE                              | ADD NEW LOAI          | N BATCH DOCUMENT   | UPLOAD | REPORTS TR       | ADES TOOLS &  | RESOURCES ~    | PURCHASE ADVICE | <b>~</b>     |           |           |               | _          |        |
| Excel Purchase                                | Advice Rep            | ort 🚽 🛙 1390 items |        |                  |               |                |                 |              |           |           |               | ÷€5V       | PDF    |
| Report Generated on<br>02/14/2022 11:06:03 AM | (Eastern Standard Tim | ne)                |        |                  |               |                |                 |              |           |           |               |            |        |
| PENNYMAC LOAN #                               | SELLER LOAN #         | BORROWER LAST NAME | ULI    | PROPERTY ADDRESS | PROPERTY CITY | PROPERTY STATE | PROPERTY ZIP    | LOAN TYPE    | LOAN TERM | NOTE RATE | PURCHASE DATE | WIRE DATE  | 1      |
| 8150002257                                    |                       | VRR                |        | swqas            | Schenectady   | NY             | 12345           |              | 0         | 0.000     |               |            |        |
| 8150002261                                    |                       | Watt               |        | Test             | Chicago       | IL             | 60701           | Conventional | 360       | 3.000     | 05/16/2020    | 05/15/2020 |        |
| 8150002273                                    |                       | w21q               |        | sdfsdf           | Schenectady   | NY             | 12345           | Conventional | 360       | 0.000     |               |            |        |
| 8150002285                                    |                       | BorLn              |        | Test address     | Carpinteria   | CA             | 93013           | FHA          | 0         | 0.000     |               |            |        |
| 8150002317                                    |                       | Watt               |        | Test             | Chicago       | IL.            | 60701           | Conventional | 0         | 0.000     |               |            |        |
| 8150002349                                    |                       | Watt               |        | Test             | Chicago       | IL .           | 60701           | FHA          | 0         | 0.000     |               |            |        |
| 8150002363                                    |                       | Watt               |        | Test             | Chicago       | IL:            | 60701           | USDA-RHS     | 0         | 0.000     |               |            |        |
| 8150002396                                    |                       | Watt               |        | Test             | Chicago       | IL.            | 60701           | USDA-RHS     | 0         | 0.000     |               |            |        |
| 8150002400                                    |                       | Watt               |        | Test             | Chicago       | IL.            | 60701           | FHA          | 0         | 0.000     |               |            |        |
| 8150002421                                    |                       | Watt               |        | Test             | Chicago       | IL             | 60701           | FHA          | 0         | 0.000     |               |            |        |
| 8150002459                                    |                       | Watt               |        | Test             | Chicago       | IL.            | 60701           | Conventional | 0         | 0.000     |               |            |        |
| 8150002484                                    |                       | Watt               |        | Test             | Chicago       | IL             | 60701           | VA           | 0         | 0.000     |               |            |        |
| 8150002554                                    |                       | BorLn              |        | Test address     | Carpinteria   | CA             | 93013           | VA           | 0         | 0.000     |               |            |        |
| 8150002603                                    |                       | BorLn              |        | Test address     | Carpinteria   | CA             | 93013           | FHA          | 0         | 0.000     |               |            |        |
| 8150002634                                    |                       | BorLn              |        | Test address     | Carpinteria   | CA             | 93013           | VA           | 0         | 0.000     |               |            |        |
|                                               |                       | Borlin             |        | Tect address     | Cominterio    | CA             | 03013           | EHA          | 0         | 0.000     |               |            |        |

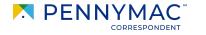

To save a *PDF* of the *Excel Purchase Advice* report, follow these steps:

- Click on the *Export PDF* icon to download or print a copy.
- 2 Change the *Destination* to "Save as PDF".
- **3** Change the *Layout* to *"Landscape"*.
- 4 Change Paper size to "A1".
- 5 Click Save.

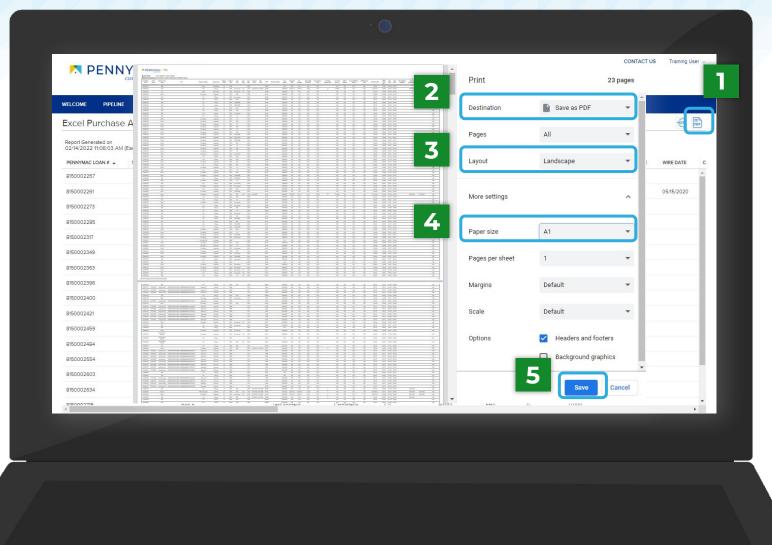

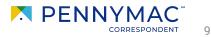

THANK YOU!

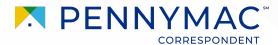